www.**myspike**.my

## Panduan Langganan NOSS Secara Online

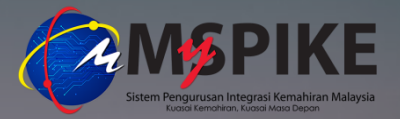

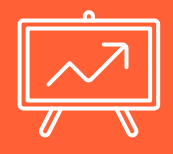

**" NOSS** adalah dokumen yang menggariskan ketrampilan yang diperlukan oleh seseorang pekerja mahir yang bekerja di Malaysia bagi sesuatu bidang dan tahap pekerjaan serta laluan untuk mencapai ketrampilan tersebut

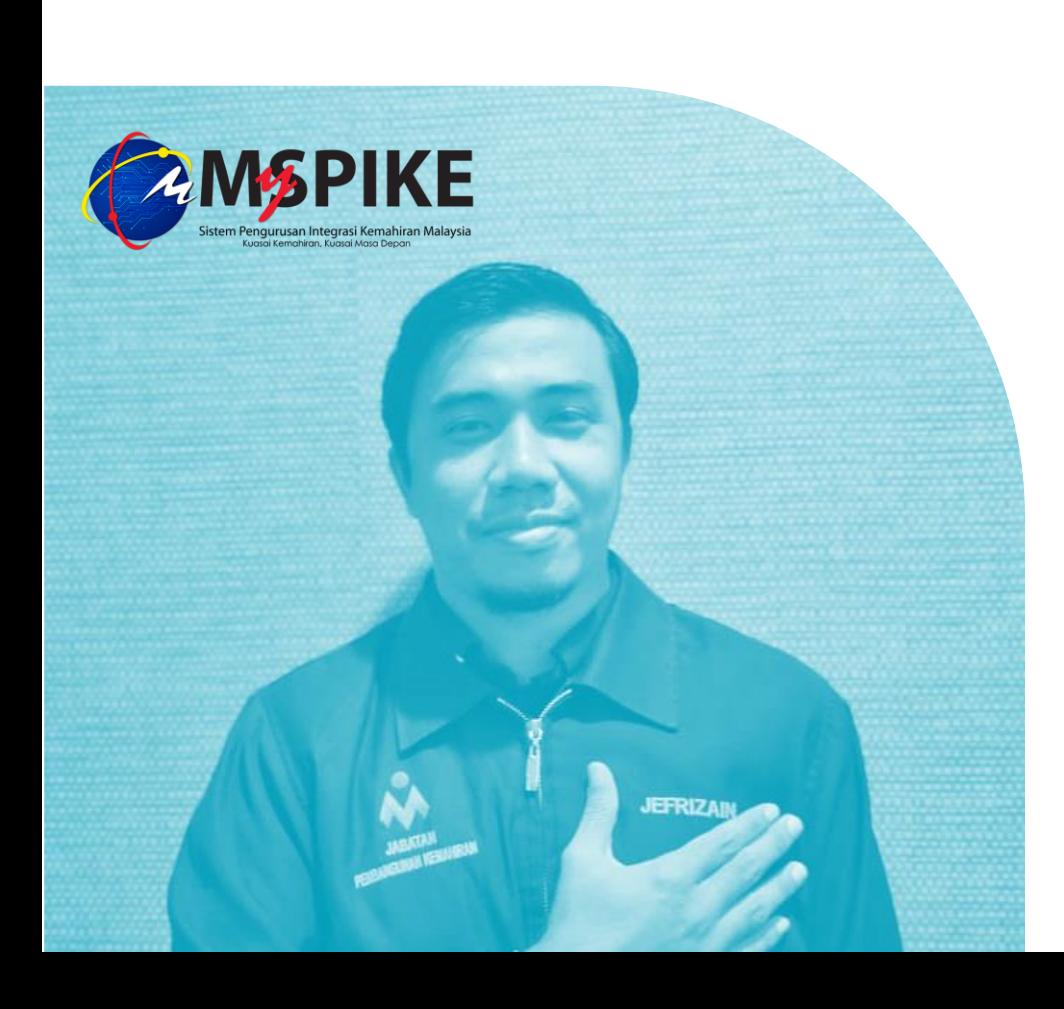

## **Selamat Datang!**

Dalam tutorial kali ini kami akan menunjukkan cara membeli NOSS secara online melalui system **MySPIKE**

# Dapatkan Kod dan Nama NOSS

#### Rujuk Daftar NOSS

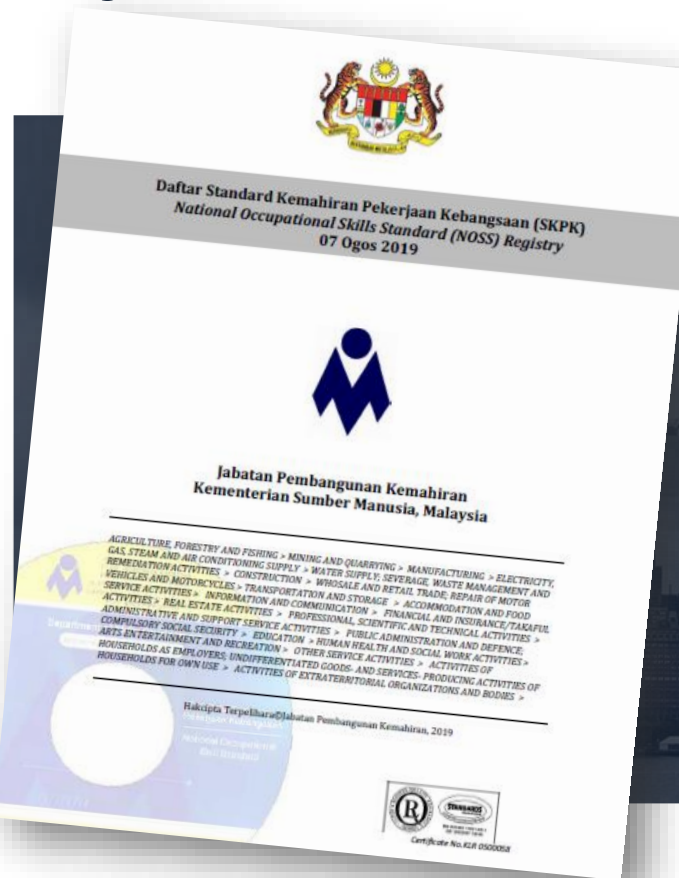

#### **Rujuk Daftar NOSS Terkini**

**Daftar NOSS** merupakan satu dokumen penyenaraian NOSS yang telah diluluskan oleh Majlis Pembangunan Kemahiran Kebangsaan (MPKK) mengikut bidang dan tahap pekerjaan bagi kegunaan industri dan latihan.

#### **Daftar NOSS terkini boleh dirujuk di :**

www.**dsd**[.gov.my](http://www.dsd.gov.my/) > perkhidmatan > NOSS

### Rujuk Daftar NOSS

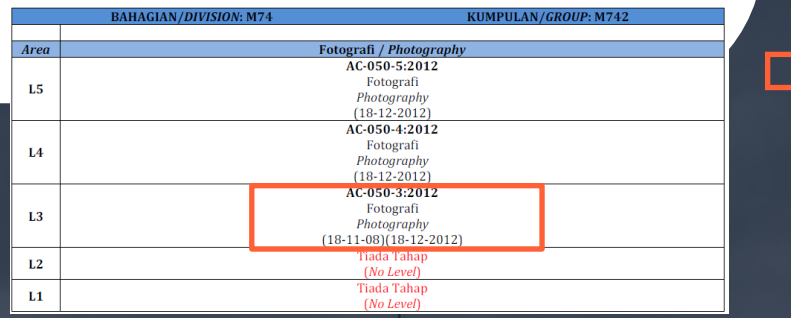

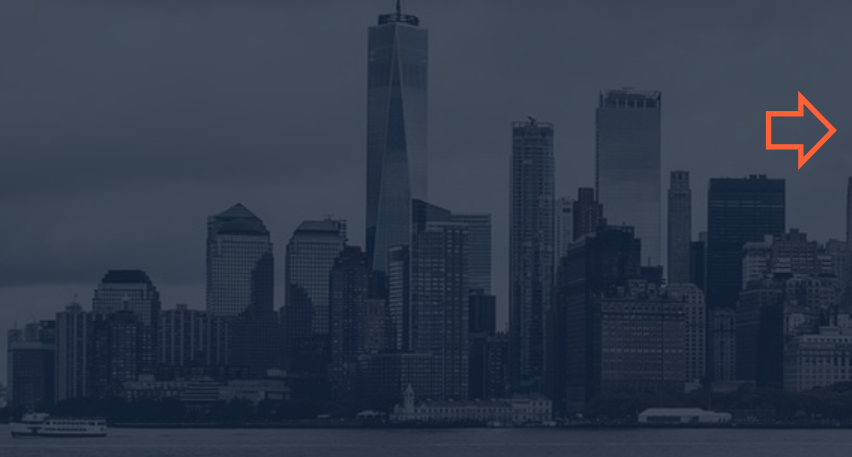

#### **Kenalpasti Kod dan Nama NOSS**

Pengguna digalakkan merujuk dokumen Daftar NOSS bagi mengenalpasti Kod dan nama NOSS yang dikehendaki.

Contoh : pengguna ingin mendapatkan NOSS dengan kod **AC-050-3:2012** tajuk **Fotografi**

#### **Rujuk Maklumat Asas NOSS Melalui MySPIKE**

Setelah kod dan nama NOSS yang dikehendaki telah dikenalpasti, pengguna boleh terus ke sistem MySPIKE bagi membaca maklumat asas berkenaan NOSS tersebut.

Senarai nama **Competency Unit** dan **Job Description** bagi setiap CU NOSS boleh diakses secara percuma melalui MySPIKE

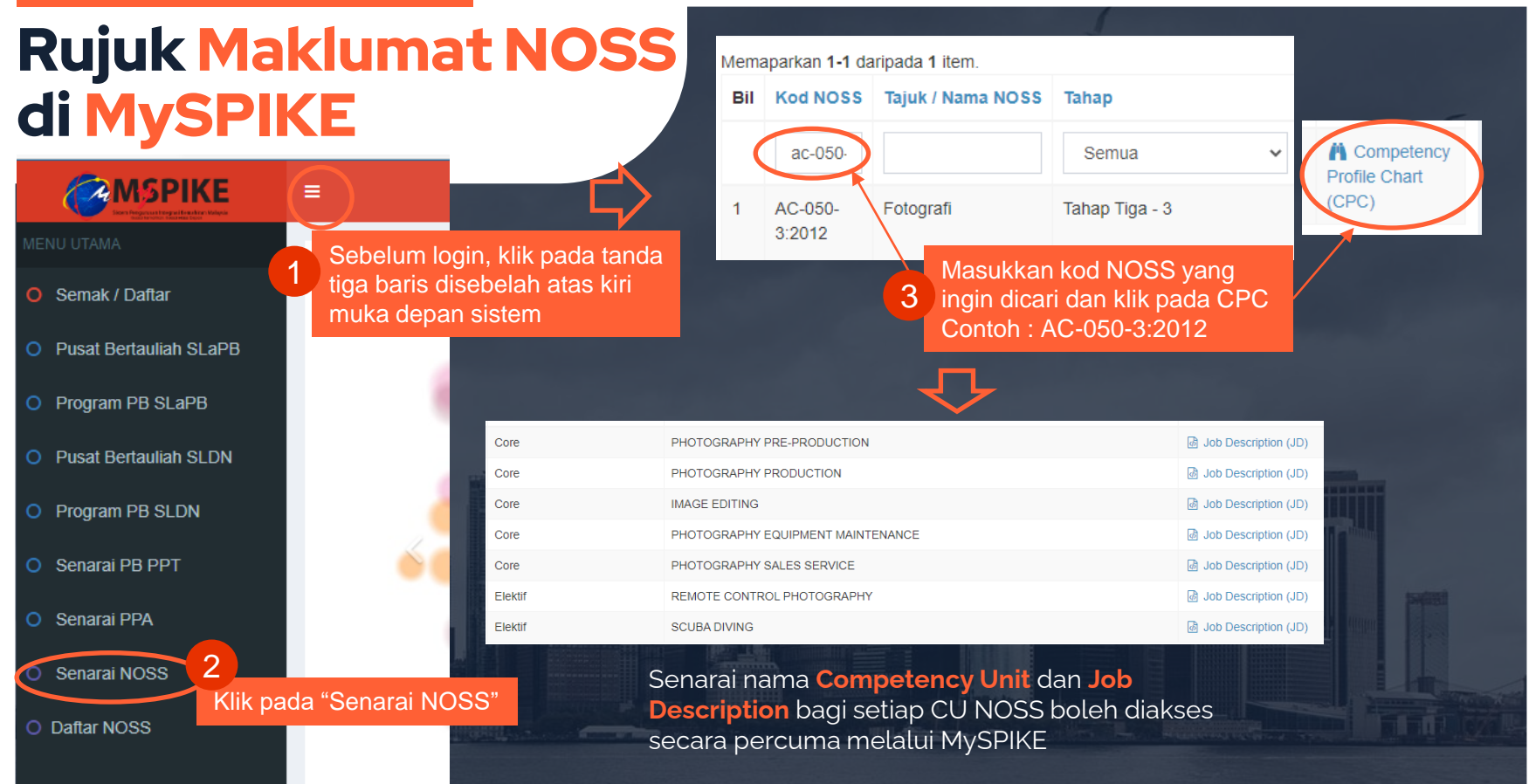

#### Rujuk Maklumat NOSS di MySPIKE

Contoh maklumat asas bagi NOSS kod AC-050-3:2012 tajuk Fotografi. Pengguna boleh menggunakan maklumat ini bagi merancang pembelian NOSS yang tepat dengan keperluan.

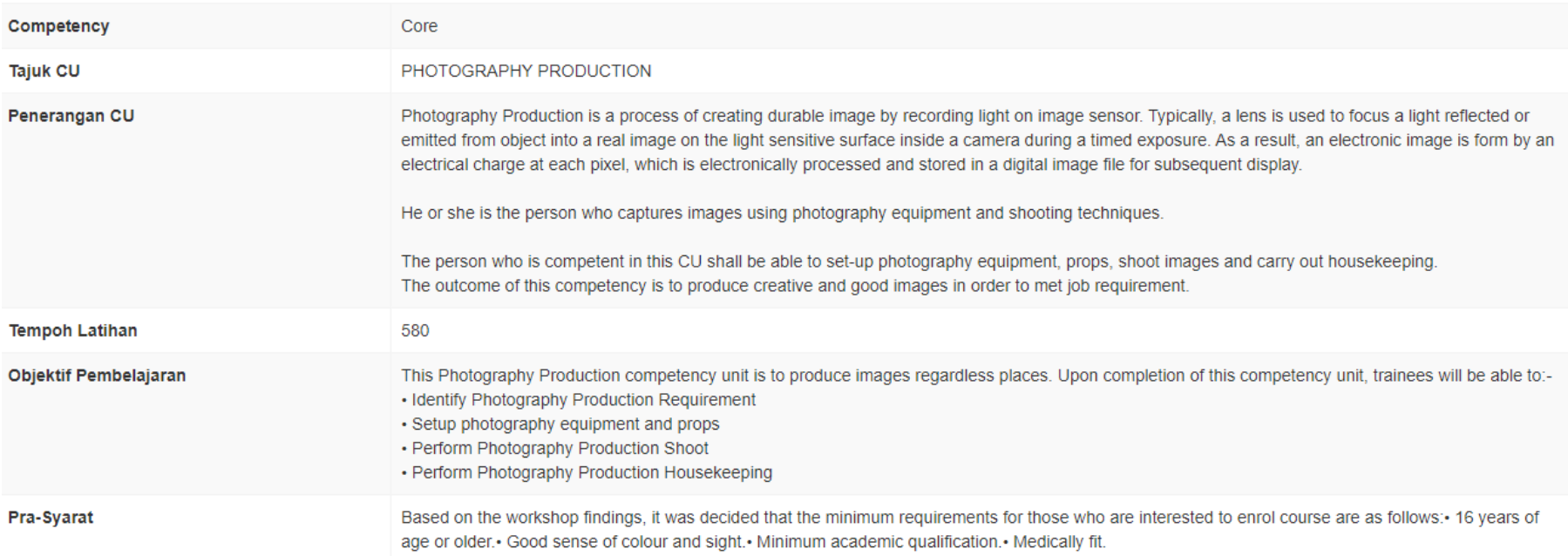

# Proses Langganan Secara Online

Pastikan mendaftar sebagai pengguna terlebih dahulu di laman web MySPIKE

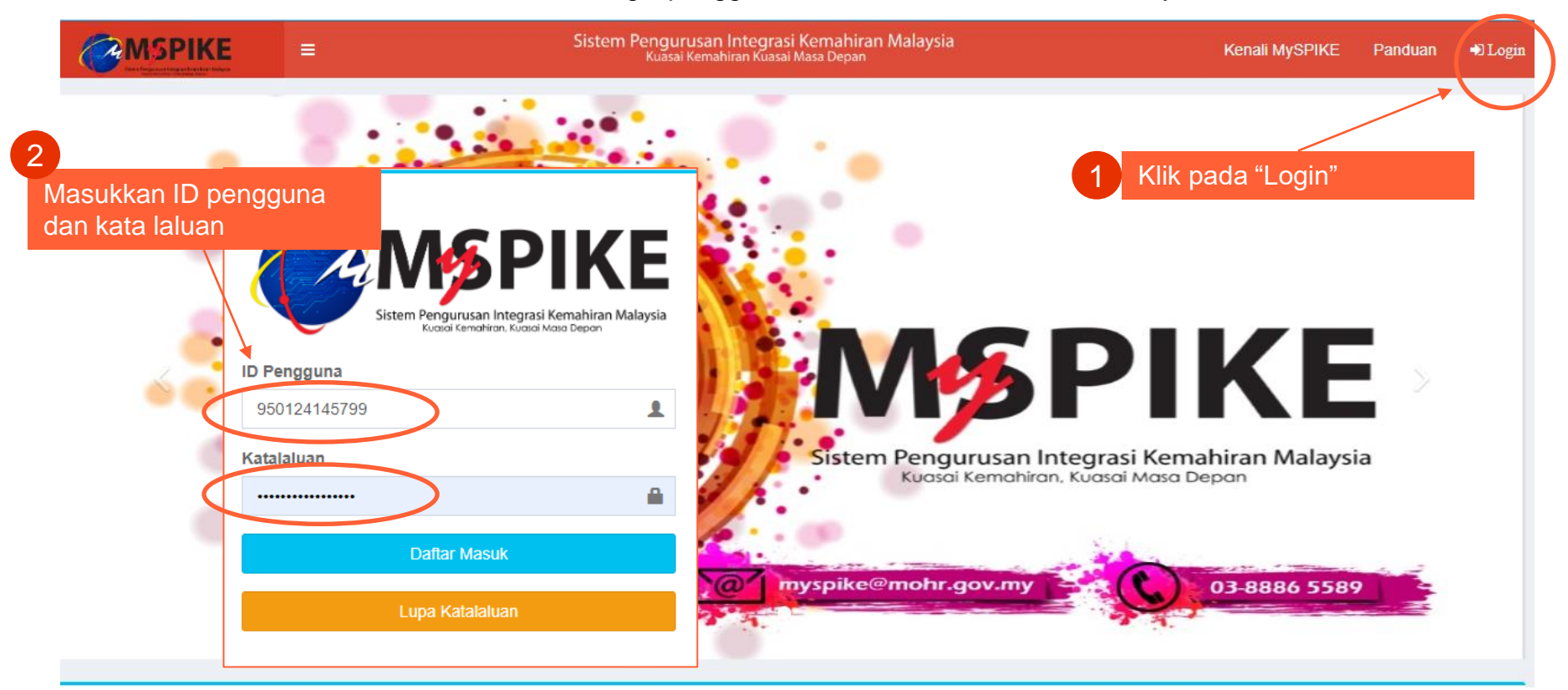

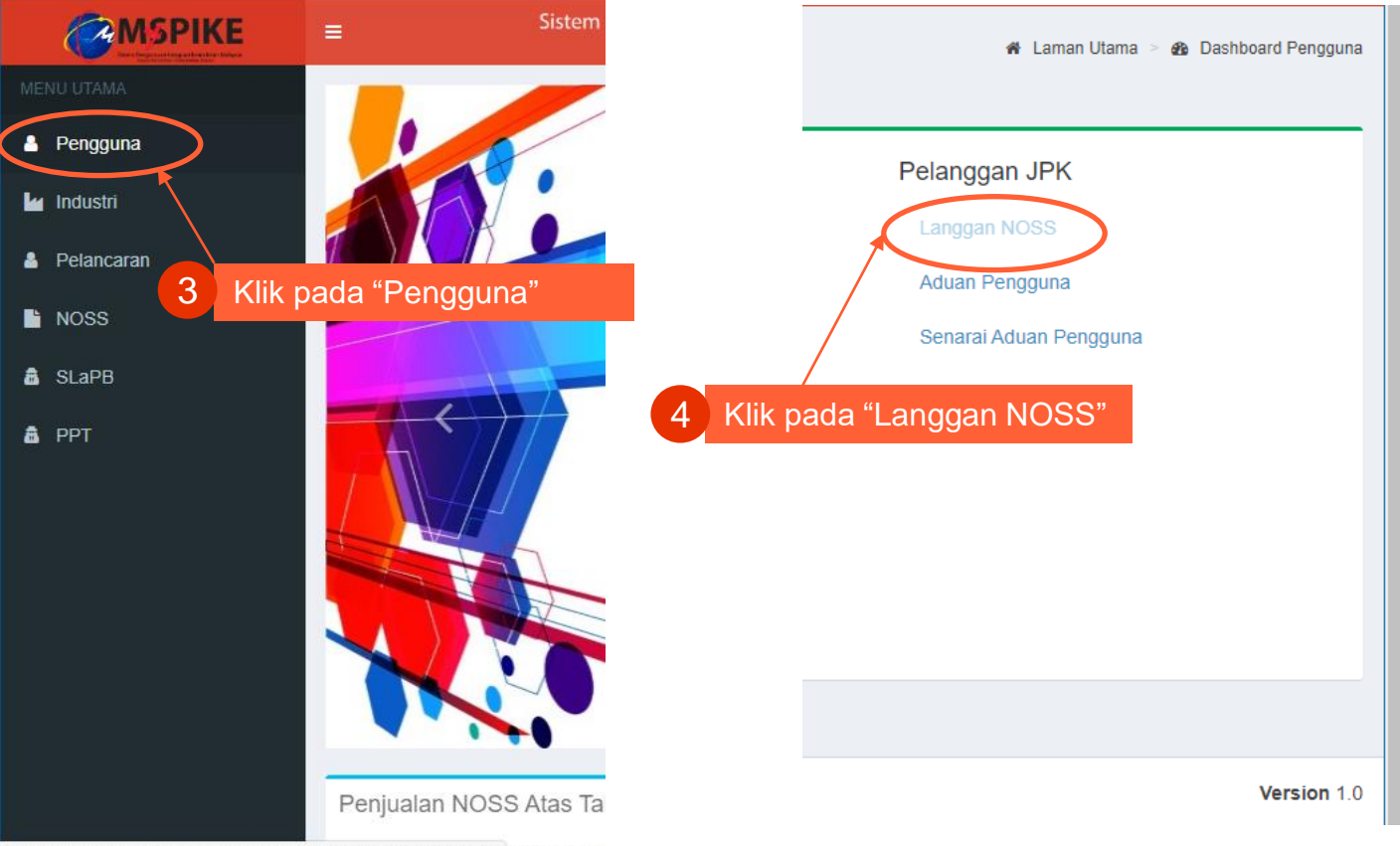

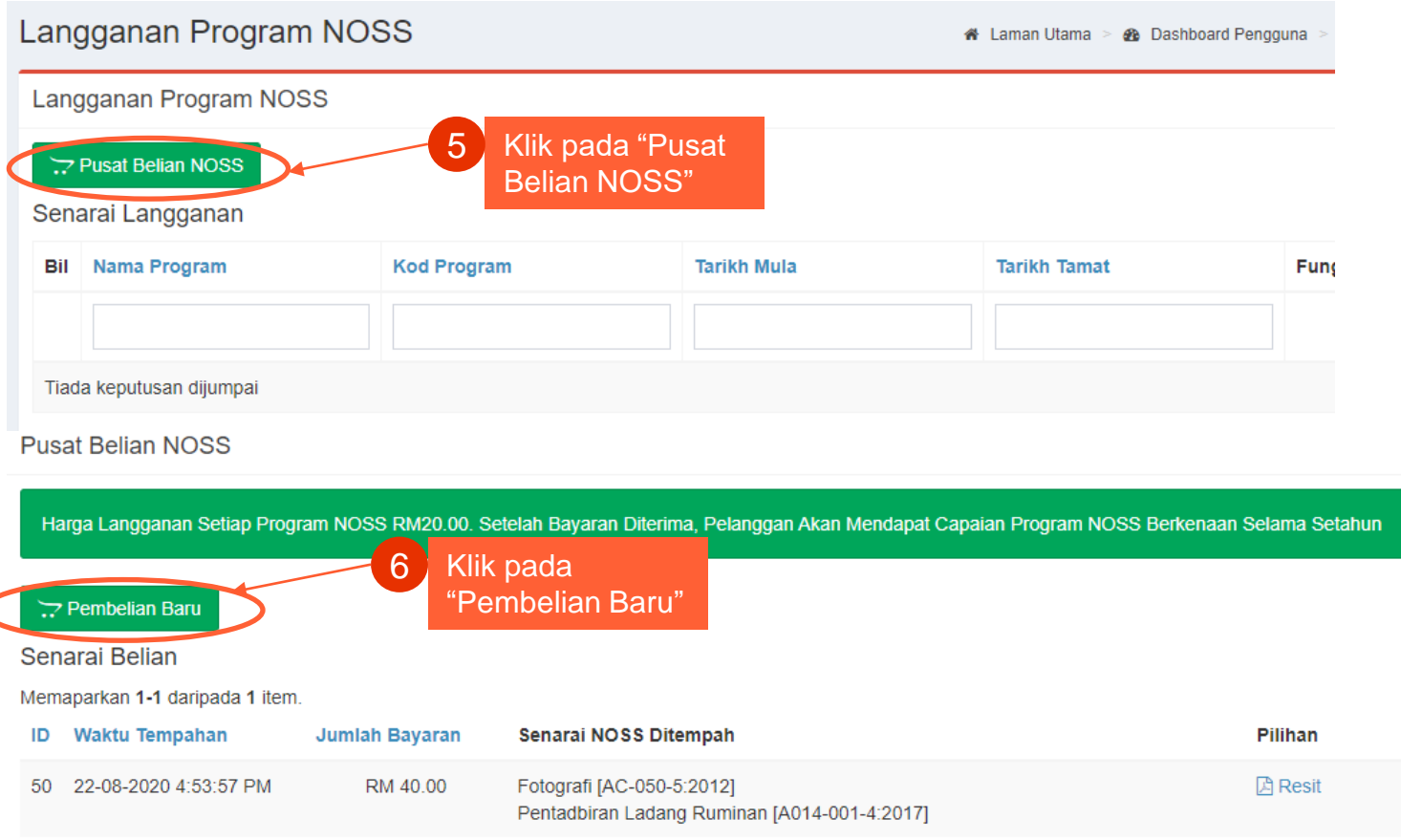

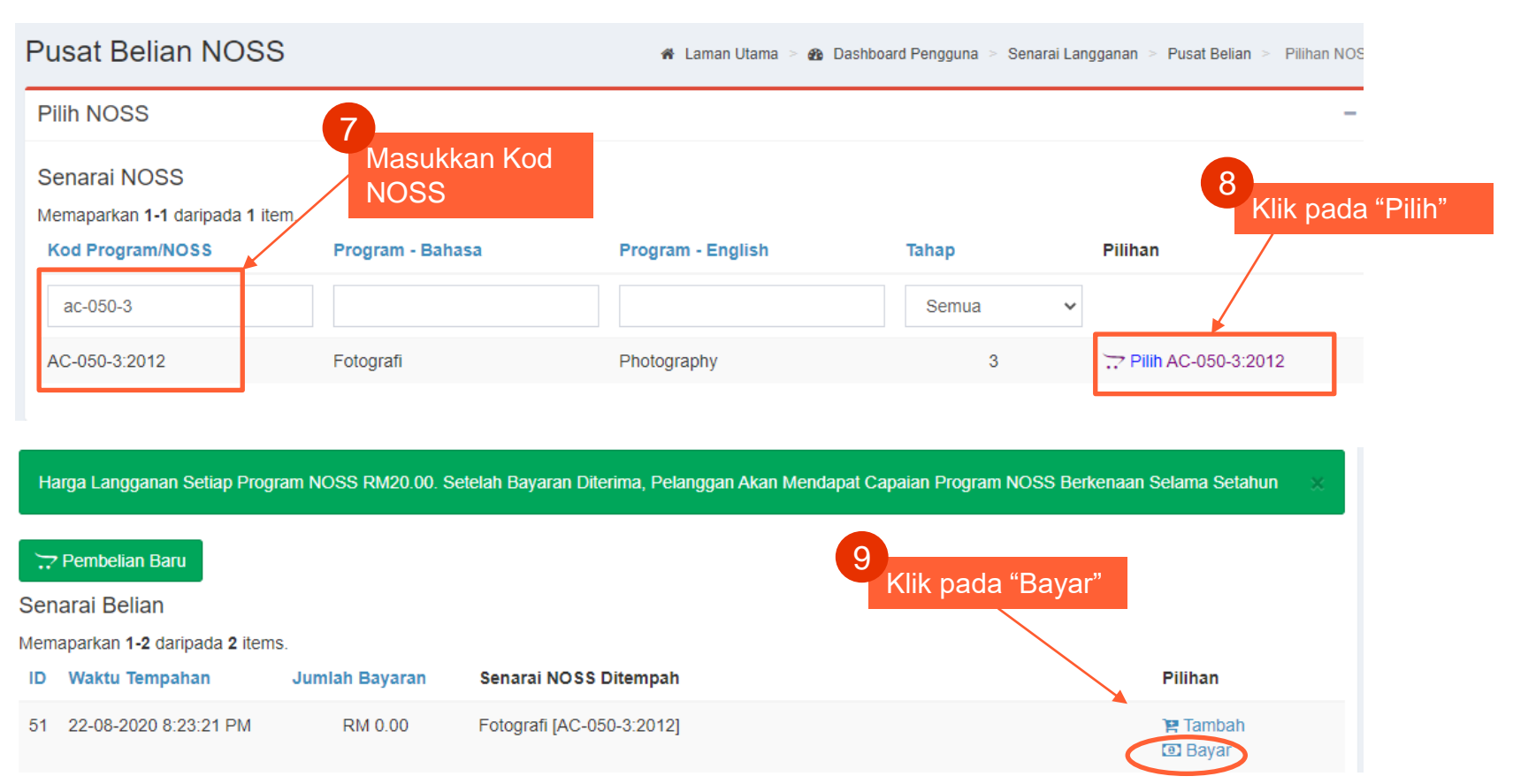

Pilih kategori tujuan pembelian NOSS :

1. Kegunaan individu

2. Kegunaan Latihan / Pusat Bertauliah

3. Kegunaan industry / syarikat

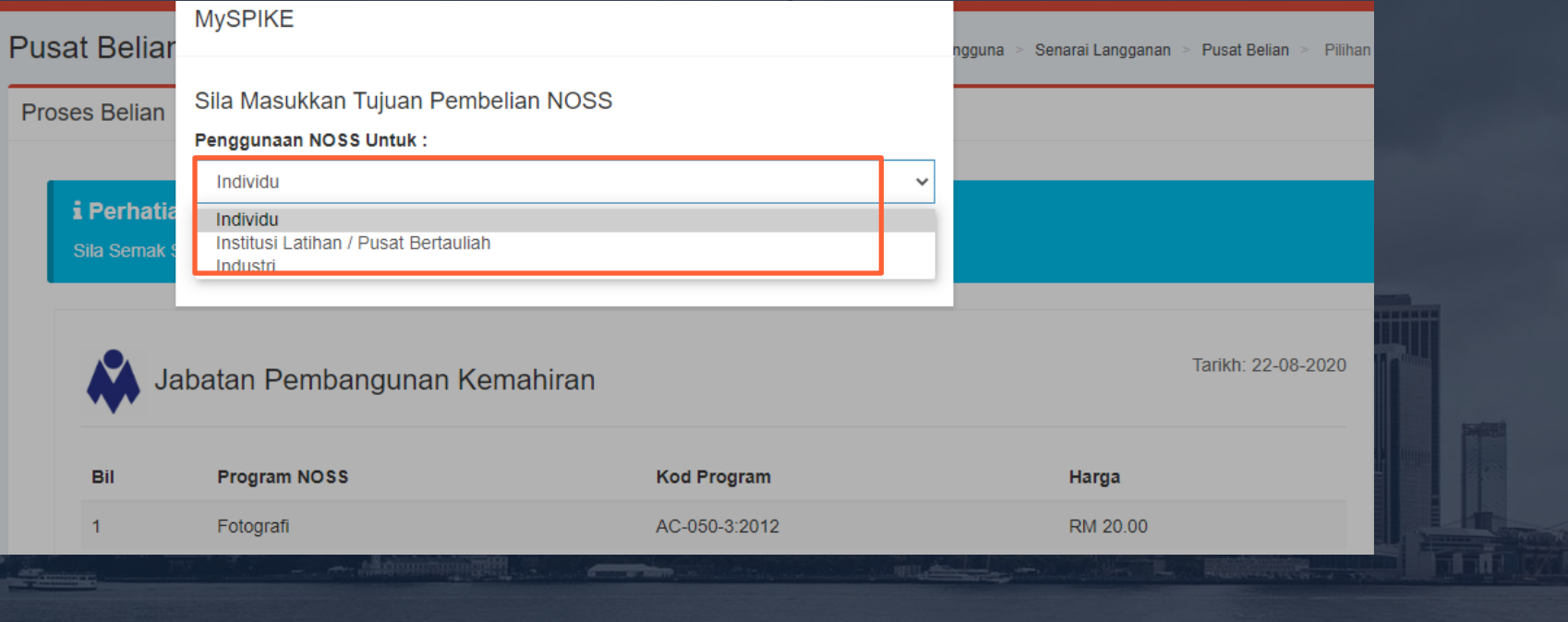

Klik pada : pembayaran sama ada menggunakan akaun simpanan atau akaun korporat.

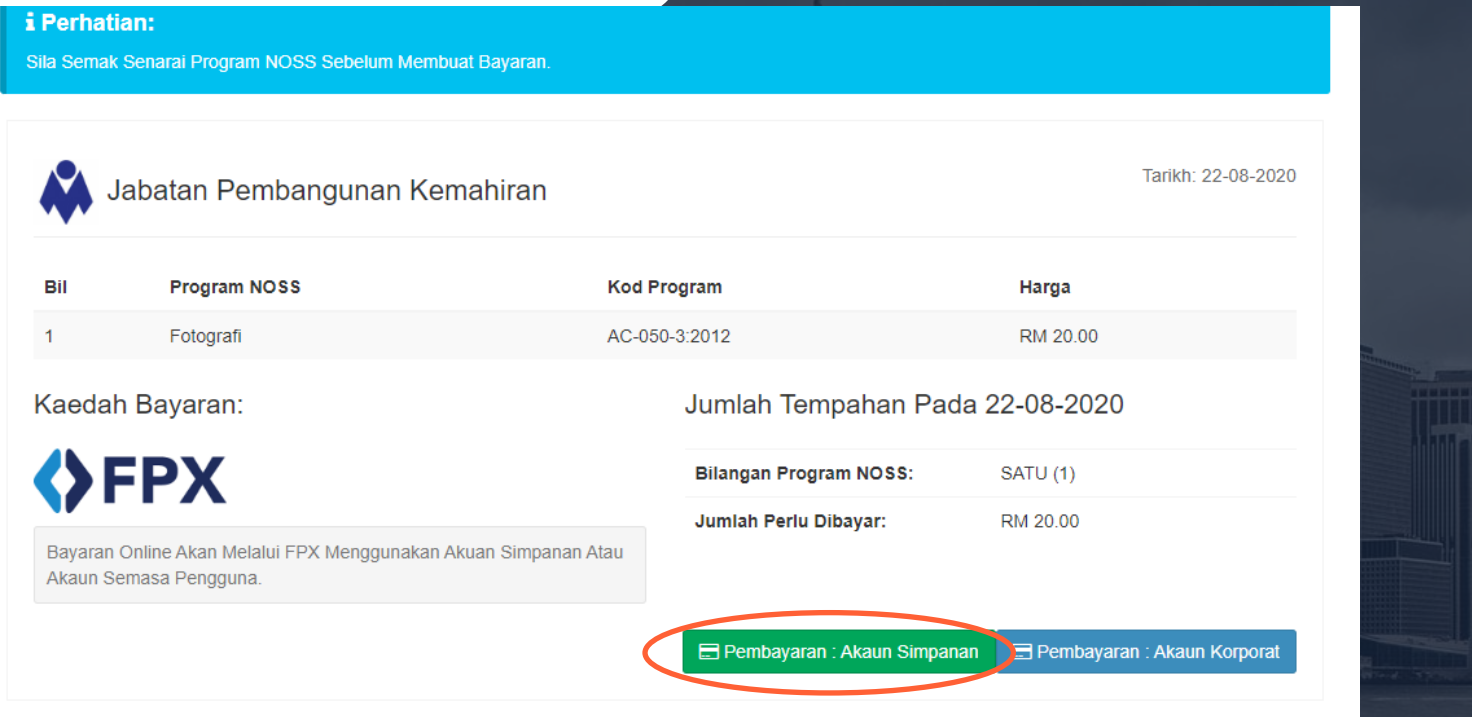

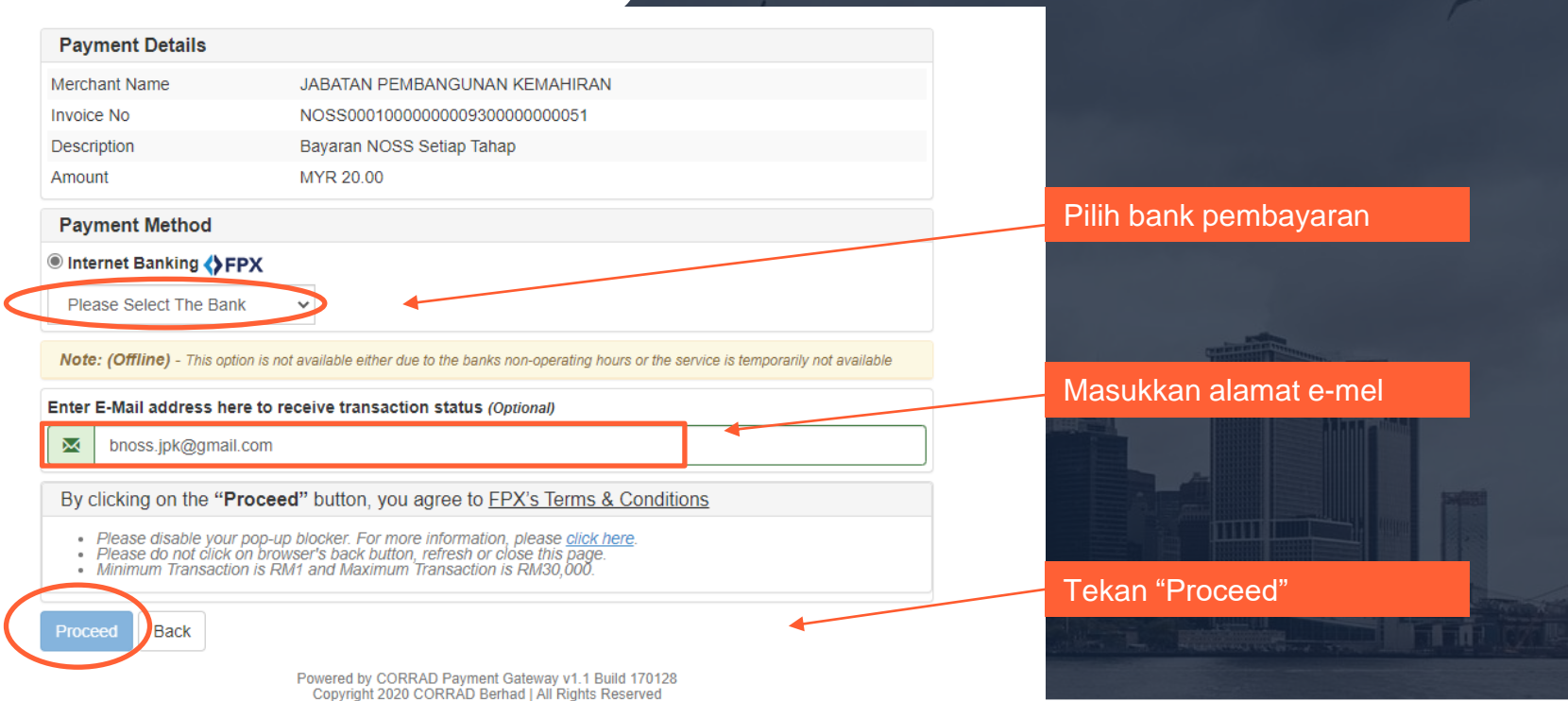

Teruskan proses pembayaran menggunakan bank pilihan anda

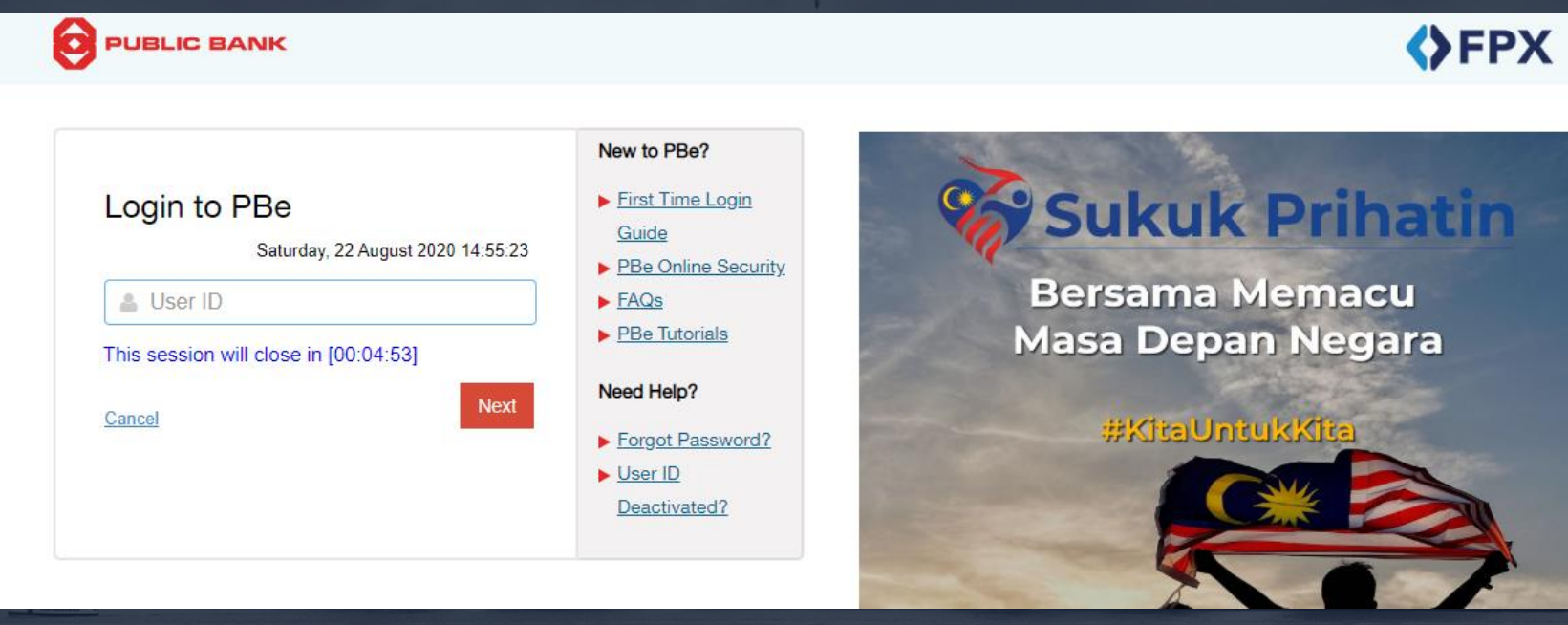

Setelah proses pembayaran selesai. Resit akan dipaparkan, Salinan resit juga akan dihantar oleh system kepada alamat emel yang dimasukkan semasa proses pembelian. Pengguna juga boleh melihat resit melalui sistem..

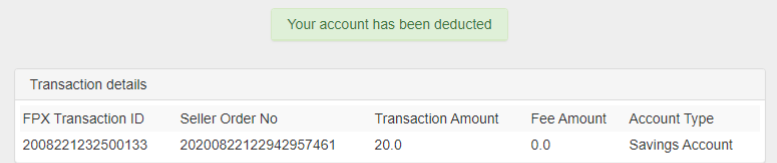

#### **Important Note**

1. This is not the final confirmation of your payment. Please check with your merchant for final status confirmation.

2. Please click on the "Continue with Transaction" button below and DO NOT close the browser until final receipt is displayed

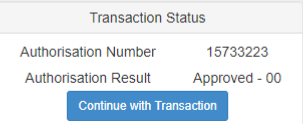

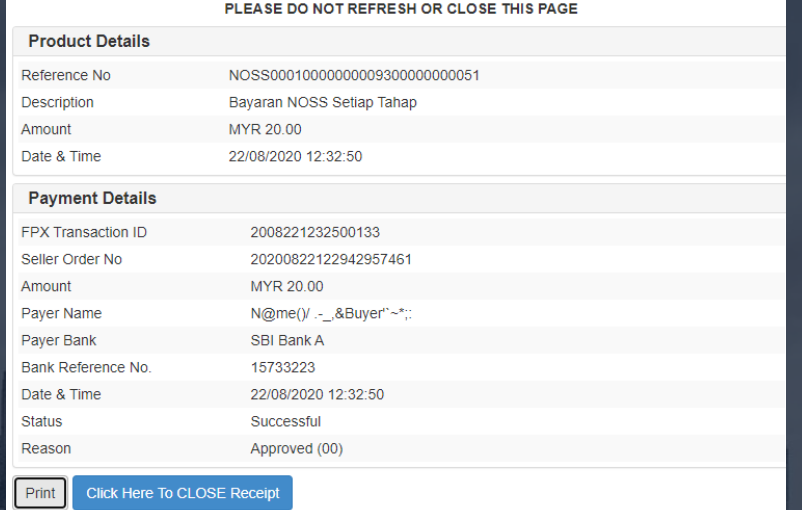

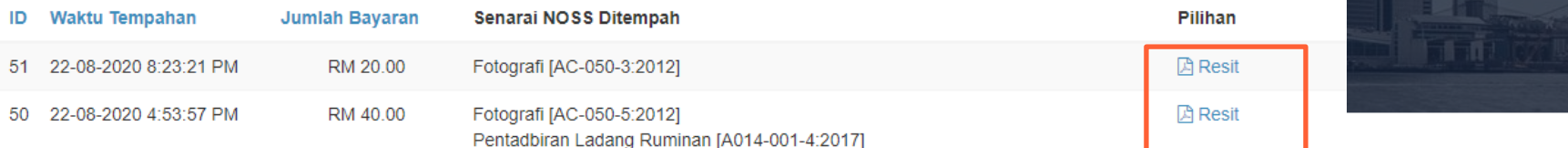

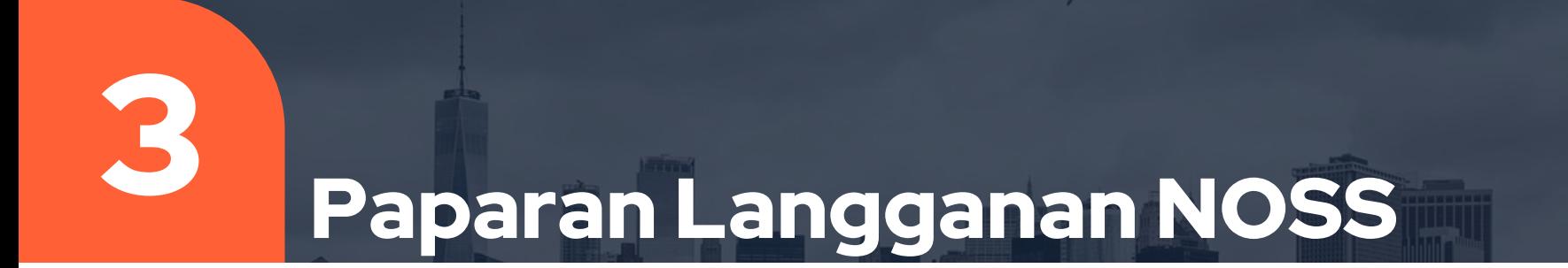

#### Paparan Langganan NOSS

NOSS yang telah dilanggan akan terpapar di bahagian muka hadapan Pengguna > Langgan NOSS.

Setiap dokumen NOSS yang dilanggan boleh diakses selama setahun oleh pengguna melalui system MySPIKE.

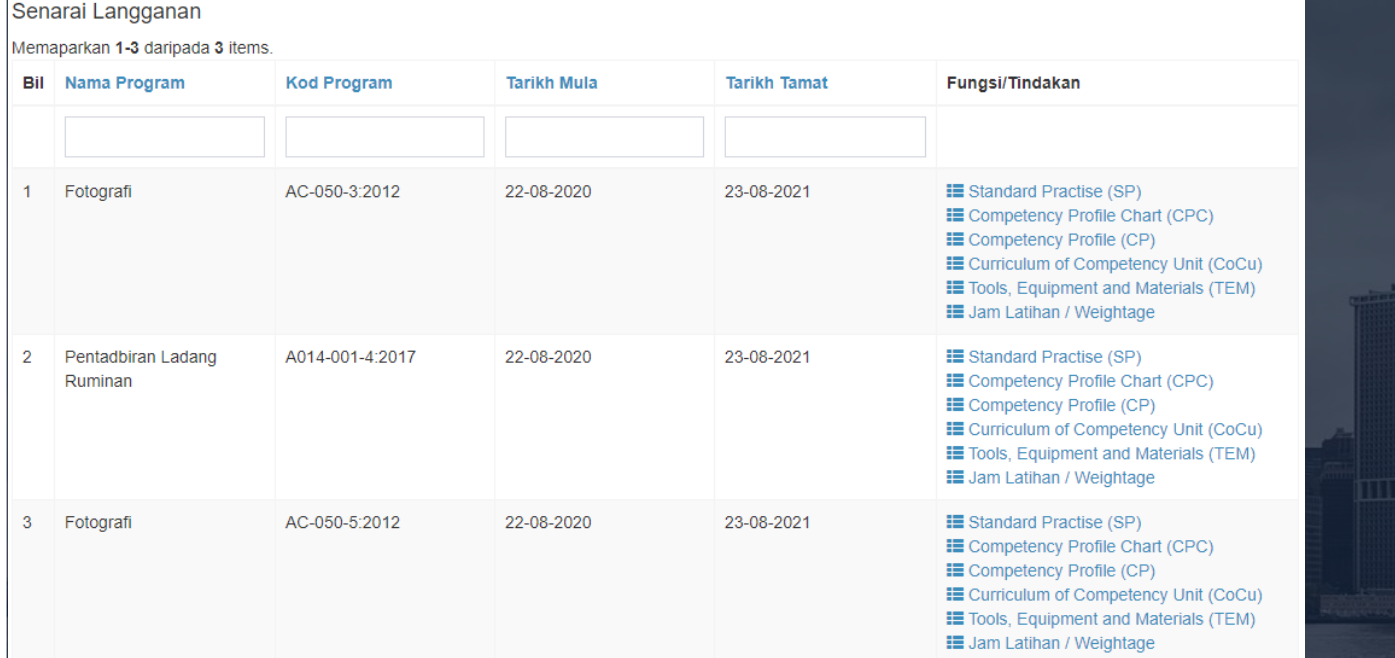

## Print Paparan NOSS

### Print / Save PDF Paparan NOSS

Senarai Langganan

NOSS yang telah dilanggan akan terpapar di bahagian muka hadapan Pengguna > Langgan NOSS.

Pengguna boleh cetak / Save as PDF paparan NOSS mengikut setiap komponen SP, CPC, CP, COCU, TEM dan Training Hour Summary

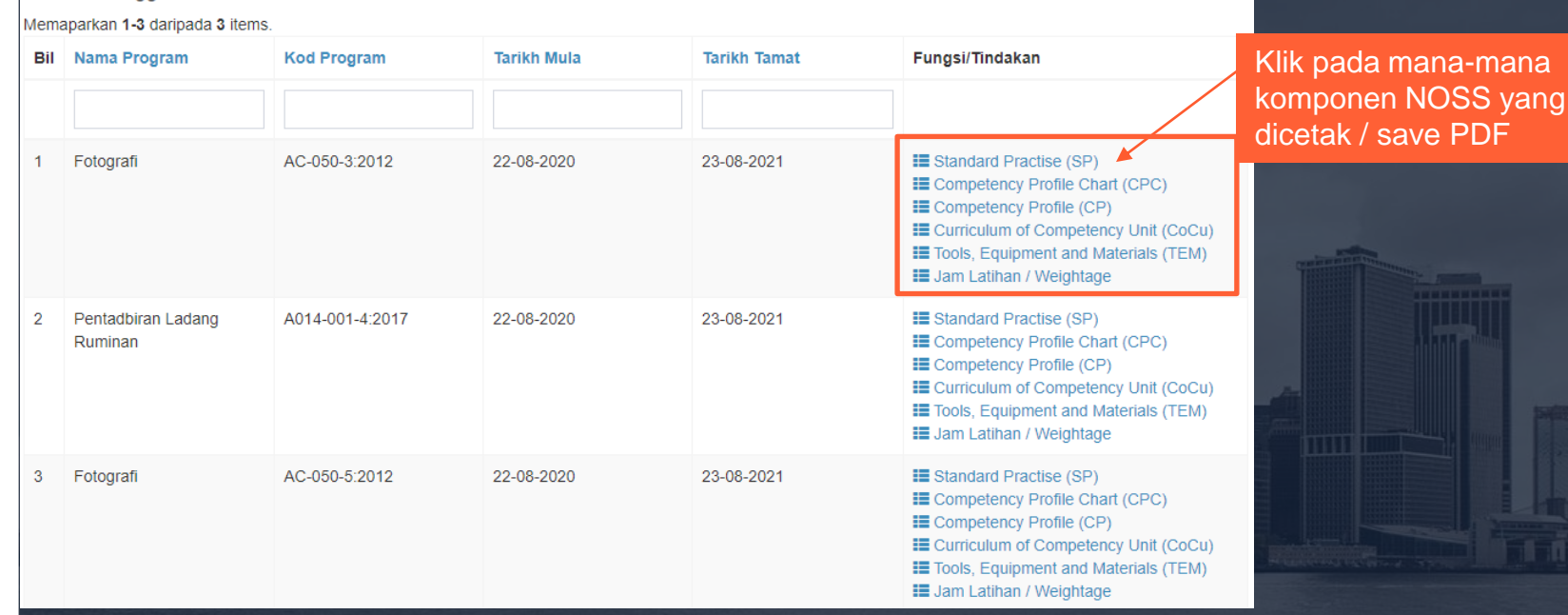

ingin

### Print / Save PDF Paparan NOSS

Contoh paparan NOSS bagi **Competency Profile (CP)** :

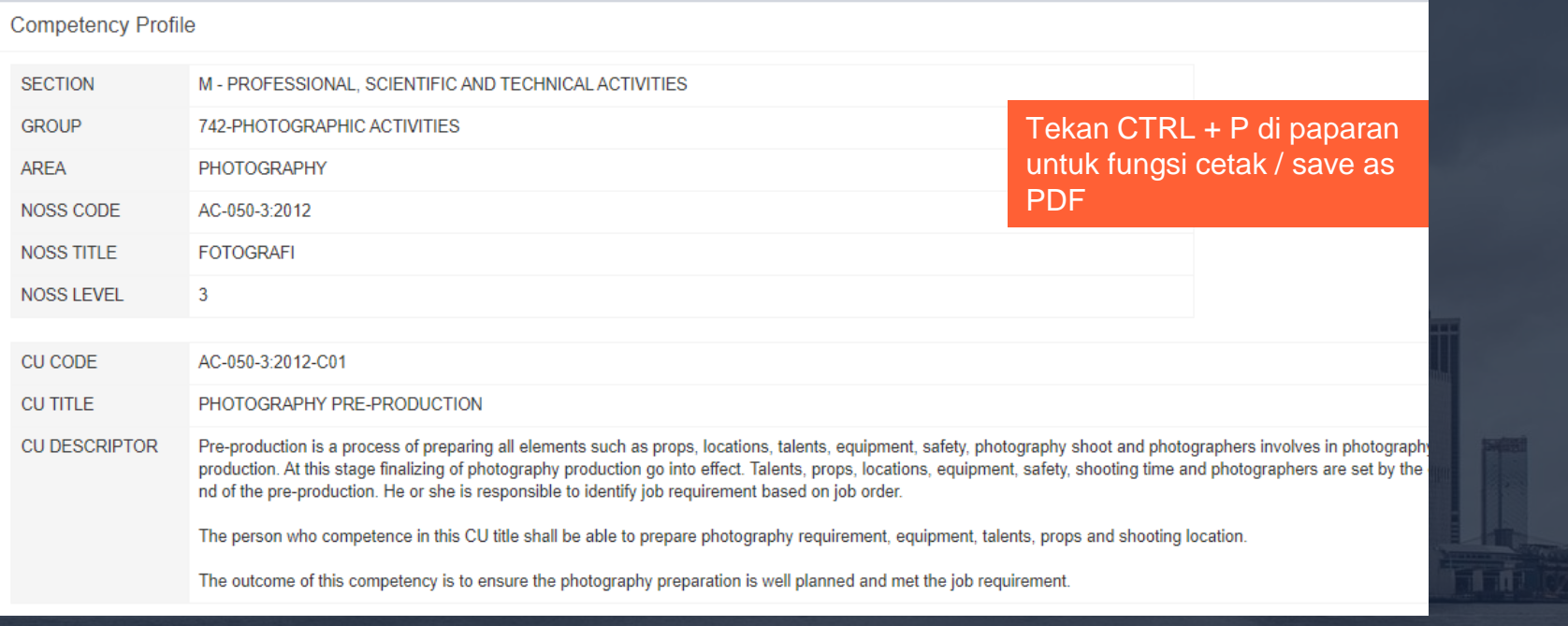

## Print / Save PDF Paparan NOSS Pilih sama ada ingin cetak

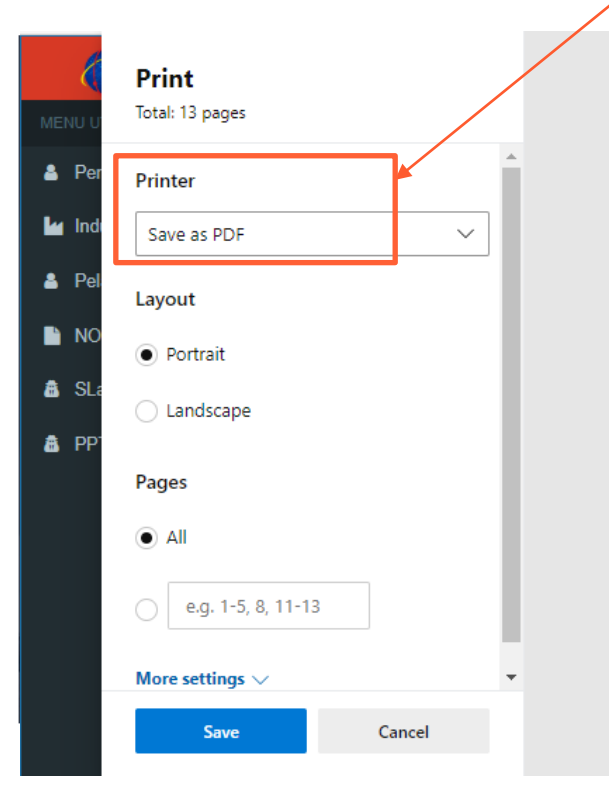

melalui printer atau save as PDF

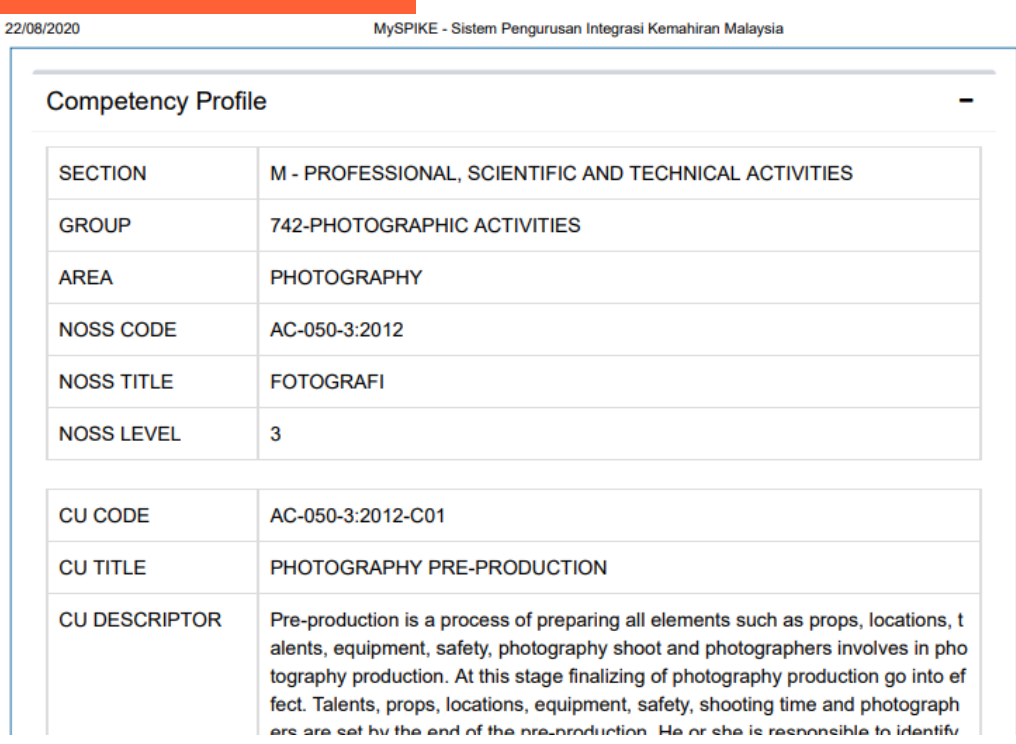

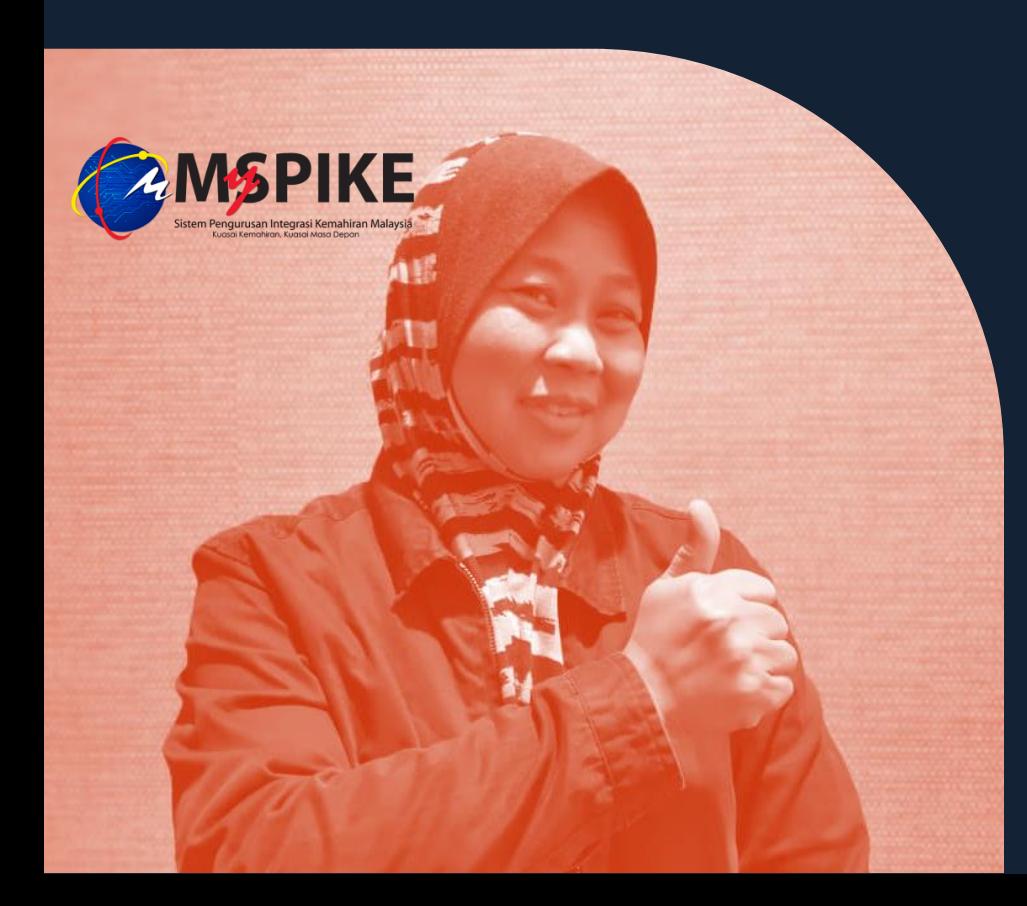

## Terima Kasih!